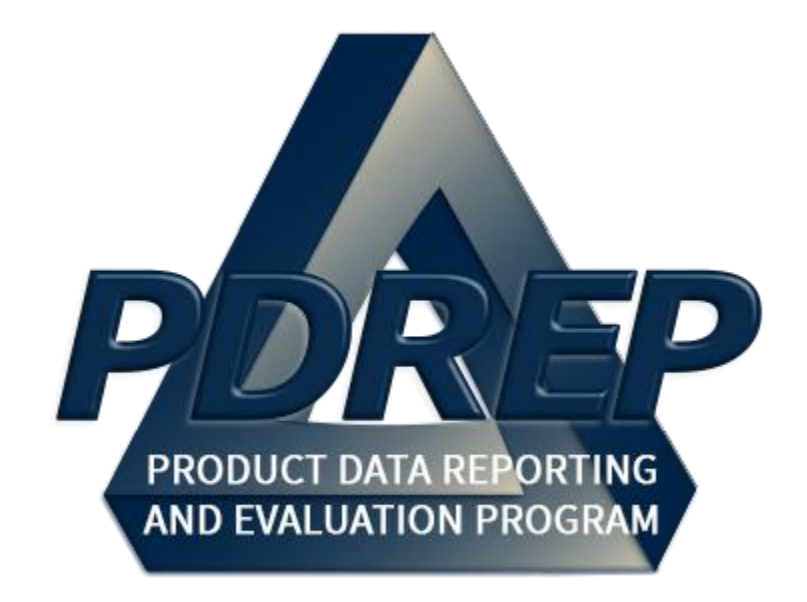

# Product Quality Deficiency Report (PQDR) & Supply Discrepancy Report (SDR)

Exhibit & Shipment Tracking

User Guide 29 January 2024

# Table of Contents

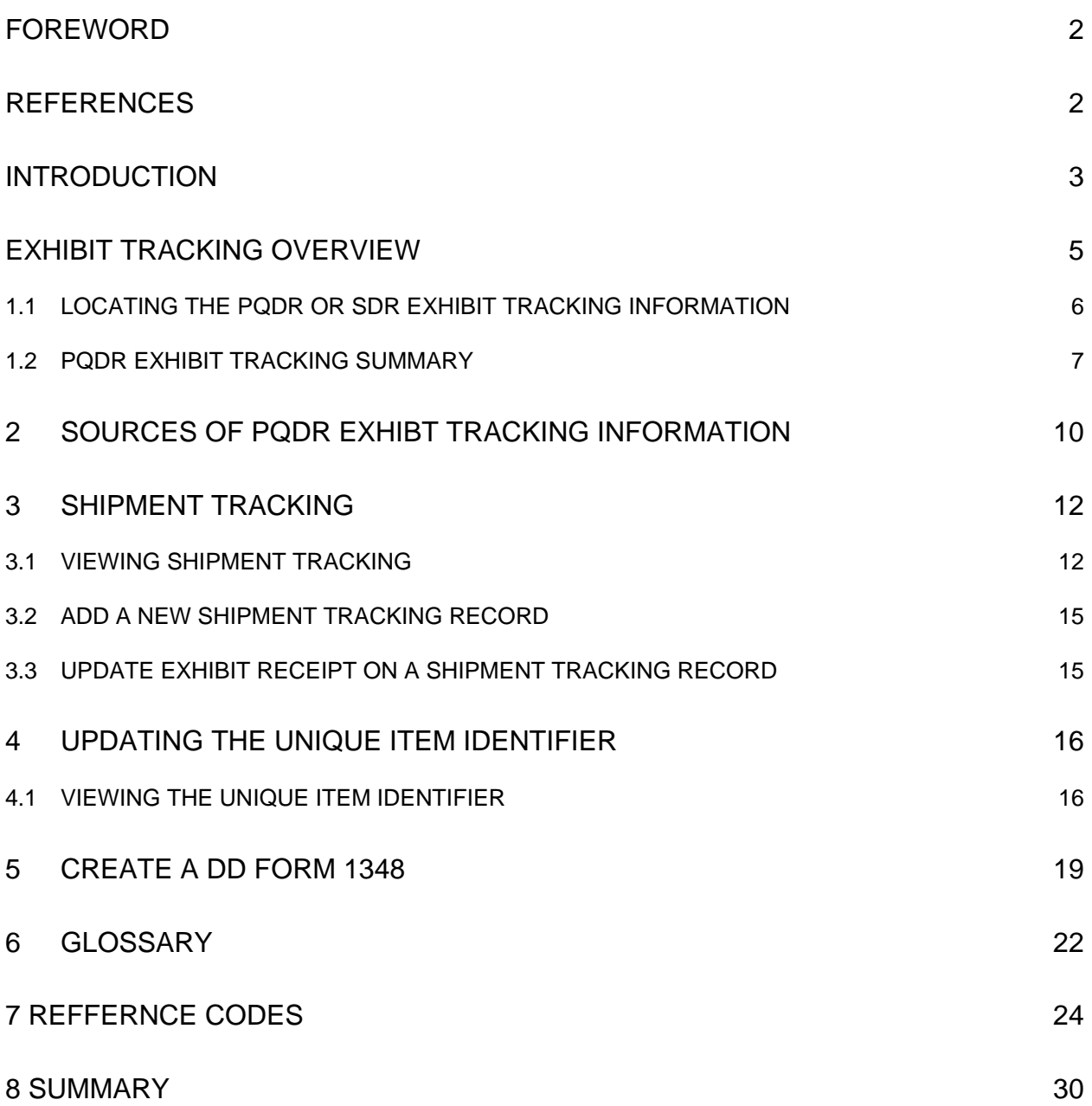

# <span id="page-2-0"></span>**FOREWORD**

This user guide provides information about the Product Data Reporting and Evaluation Program - Automated Information System (PDREP-AIS). It is intended to assist users with the Exhibit/Shipment Tracking module functionality and usage. This user guide does not cover specific policy or procedures, and it is designed to work in compliance with relevant processes and procedures. This guide does not replace or amend any Department of Defense (DOD) instructions, regulations, and/or policies. Revisions to this guide are made after application changes have been implemented. Date of last amendment is located on the title page. Though this document is accessible to all users, its content is intended for those individuals with module access. Module access is granted on a case by case and need to know basis.

Refer to the appropriate PQDR instructions and manuals for information about DoD PQDR program requirements.

## <span id="page-2-1"></span>**REFERENCES**

- Code of Federal Regulations, 41 CFR 101-26.803-1 Reporting discrepancies or deficiencies.
- Federal Acquisition Regulation Parts 9, 13, 15, 42, 46
- Defense Federal Acquisition Regulation Supplement Parts 209, 242 and 246
- Defense Logistics Agency Regulations 4155.24 Product Quality Deficiency Report Program
- Secretary of Navy Manual M-5000.2 DON Acquisition and Capabilities Guidebook
- Secretary of Navy Instruction 5000.2G Department of the Navy Implementation of The Defense Acquisition System and The Adaptive Acquisition Framework
- Secretary of Navy Instruction 4855.3 Product Data Reporting and Evaluation Program
- Department of Defense Instruction 5000.2 Operation of The Adaptive Acquisition Framework
- NAVSO-P-3683D Navy and Marine Corps Product Data Reporting And Evaluation Program (PDREP) Manual
- $AF(1)$  21-115 Depot Maintenance Quality Assurance

## <span id="page-3-0"></span>**INTRODUCTION**

This document is intended to guide DoD personnel in the use of the Product Data Reporting and Evaluation Program – Automated Information System (PDREP-AIS) and in the process of entering new Product Quality Deficiency Reports (PQDR).

The PDREP-AIS is accessible via the Product Data Reporting and Evaluation Program home page:<https://www.pdrep.csd.disa.mil/>

#### **Getting Access**

#### • **First Time Users**

First time users are required to submit an on-line PDREP-AIS System Authorization Access Request (SAAR) form. Instructions are available on the PDREP home page as linked above. Click on the **Request Access** link for instructions on filling out an access request form. When requesting an account, ensure all fields indicated as mandatory are completely filled out. Mandatory fields are indicated by (M). The application will not be accepted if required information is missing.

#### • **Existing PDREP Users**

Existing PDREP users may request additional or updated access privileges by submitting an updated SAAR. To do this, log into the PDREP-AIS and hover over your name in the upper right corner of the page and select "Access Change Request". Update the SAAR and enter a narrative to describe requested changes, read and acknowledge the User Agreement and click 'sign and Submit Account Change Request" button to complete the submission.

#### **NSLC Portsmouth Help Desk**

Contact us by submitting a help desk ticket either via the "Contact Help Desk" button in the lower right corner of our PDREP website or via the "Help" menu within the PDREP-AIS Application.

#### **Additional Resources available on the NSLC Portsmouth Homepage**

In order to aid PDREP-AIS users, reference these additional resources as needed:

- FA[Q](https://www.pdrep.csd.disa.mil/pdrep_files/reference/faq.htm) On the PDREP website under References, the Frequently Asked Questions page gives quick answers to the most commonly received inquiries. Your question(s) may be easily answered there.
- [Guides & Manuals](https://www.pdrep.csd.disa.mil/pdrep_files/reference/guides_manuals/guides_manuals.htm) This area of the PDREP website (under References) houses the PDREP-AIS" technical documents. These comprehensive guides serve to offer directive on operational tasks and enable users to pinpoint or problem solve without expert assistance. These manuals do not instruct on policy or process and are instead stepwise instructions on using the PDREP-AIS application. Relevant process and policy are however referenced in the beginning of each of these manuals.

• [Online Training](https://www.pdrep.csd.disa.mil/pdrep_files/reference/training/alltrain.htm) – Computer-based distance learning may be accessed through the Reference fly-out of the PDREP website. Instruction takes place remotely via instructor-led directive, module simulation, video-conferencing, application demonstration, or recorded lesson.

FAQ, User Guides and Online Training are also accessible within PDREP-AIS by hovering over the "Help" link located at the top left of each application page.

# <span id="page-5-0"></span>**1 EXHIBIT TRACKING OVERVIEW**

Anyone with access to the PDREP-AIS PQDR and/or SDR can view the status of a PQDR or SDR exhibit in PDREP. The exhibit tracking information is only as complete as the personnel entering exhibit data have made it. Exhibit and shipment data can be entered at each level of the PQDR Originator, Screening Point, Action Point and Support Point or the SDR Originator and Action Point.

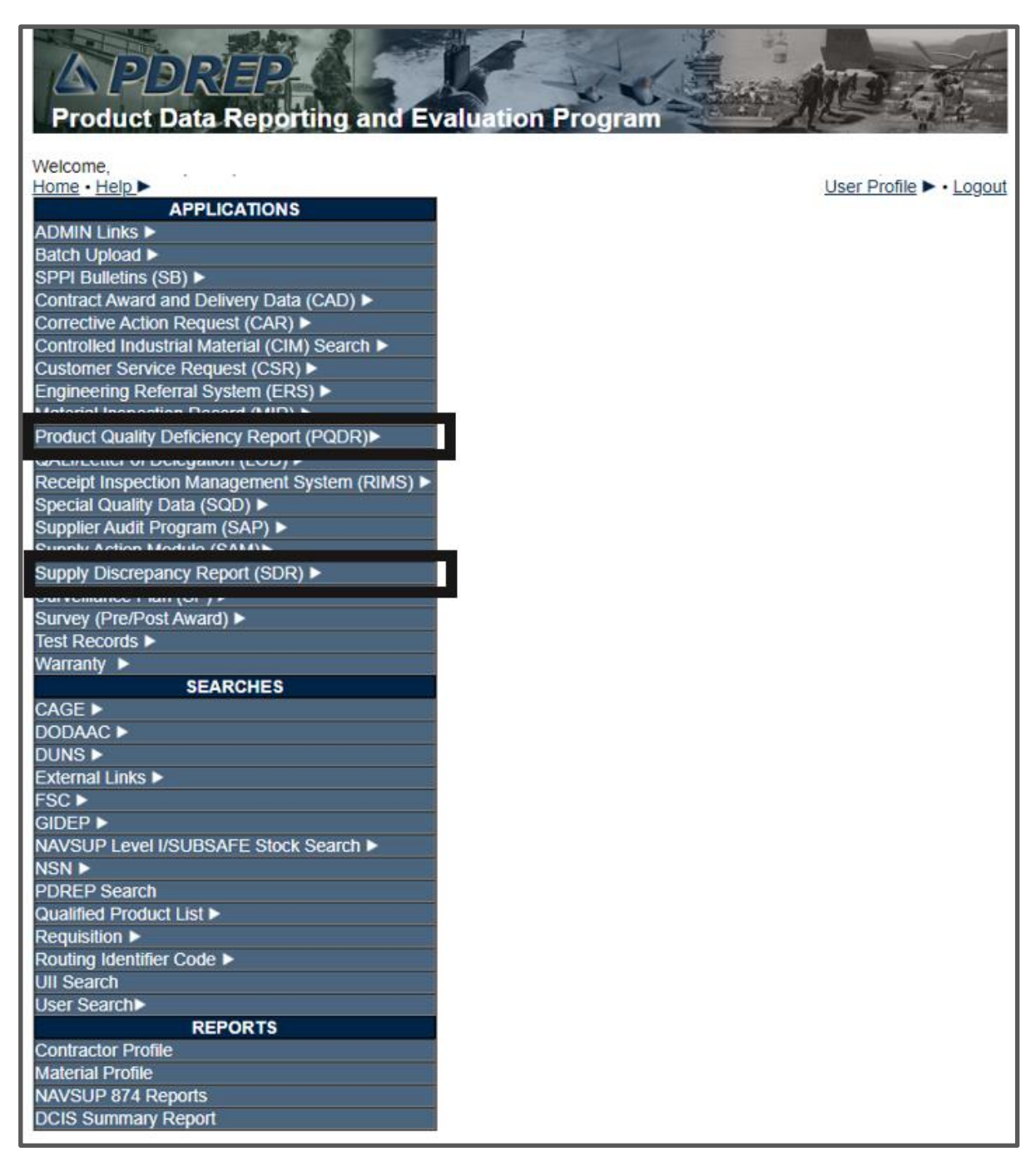

**Figure 1.1**

Viewing PQDR or SDR Exhibit Tracking Information,

- A. To access a summary of Exhibit Tracking information or add shipment tracking information related to a PQDR or SDR exhibit, from the PDREP Main Menu, hover your mouse pointer over 'PQDR' or 'SDR' link located under the PDREP APPLICATIONS heading shown in **Figure 1.1** and additional sub-links will appear, on the fly out select RCN Search (PQDR or SDR).
- B. You'll then be directed to the PQDR-RCN Search or SDR-RCN Search webpage. These pages are very similar. **Figure 1.2** shows this option for SDR and PQDR. Enter a RCN or requisition number and select the 'Search' button.

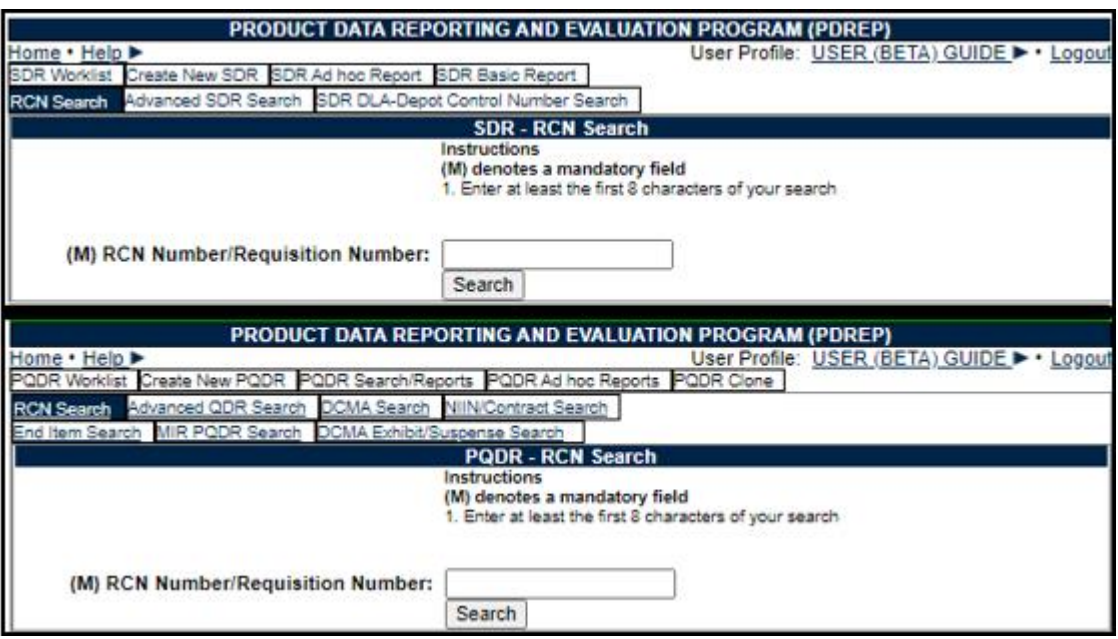

**Figure 1.2**

**NOTE:** *SDR RCN Search functions identically to the PQDR RCN Search.*

## <span id="page-6-0"></span>**1.1 Locating the PQDR or SDR Exhibit tracking Information**

- A. If the RCN is found, the PQDR or SDR page will display. The display will vary depending on your access privileges set up in your User Profile. What will be the same for everyone are the links on the left side of PQDR or SDR page (See **Figure 1.3**).
- B. If your access privileges permit, you may also be able to access the PQDR or SDR and make additional updates to the record using other links on the webpages. Please refer to the PQDR and SDR user guides to make updates to the PQDRs and SDRs outside the scope of this discussion.

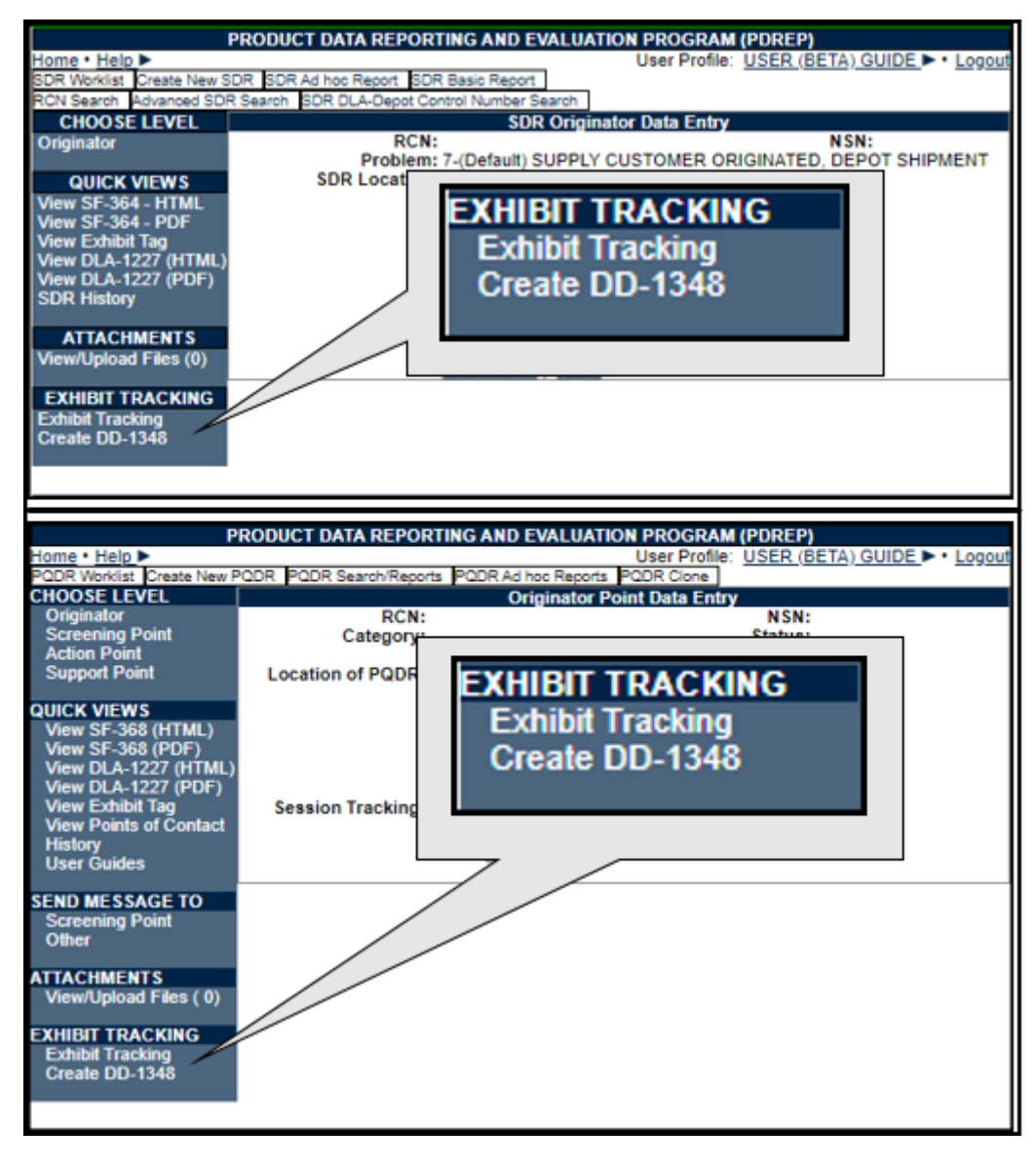

**Figure 1.3**

- C. Selecting the Exhibit Tracking link on the SDR webpages directs you to the shipment tracking webpages. See **Section 3** of this user guide to continue.
- D. Selecting the Exhibit Tracking link on the PQDR webpages directs you to the Exhibit Tracking Summary webpage in **Figure 1.4**.

### <span id="page-7-0"></span>**1.2 PQDR Exhibit Tracking Summary**

- A. The Exhibit Tracking Summary displays data entered through the normal processing of a PQDR in the top half of the Exhibit Tracking Summary. The PQDRs Exhibit Tracking Summary is broken into groups and sorted under headings.
	- **Basic PQDR Information:** This provides for a description of the material and PQDR data.
- **Latest Exhibit Information:** This area displays common fields that can be updated from several sources including manual data entry or by electronic data feed from external IT systems.
- **Originator's Location/Return Shipping Address:** Displays information where the exhibit would be returned, if the exhibit is being returned to the Originator.
- **Action Point Exhibit Request/Return Shipping Address:** Displays where a sender should send an exhibit when shipping to the Action Point.
- **Support Point Exhibit Request/Return Shipping Address:** Displays where a sender should send an exhibit when shipping to the Support Point.
- **ADD/EDIT DOD UNIQUE ITEM IDENTIFIER**: Select this option to add the DoD Unique Item Identifier to the PQDR. See **Section 5** for an explanation of how to enter or update UIIs.
- **ADD/UPDATE SHIPMENT TRACKING**: Selecting this option enables material handlers to enter shipment tracking information for shipments or material receipts. See **Section 3** for details on how to update or enter this data.
- **Shipment Records:** When shipment tracking entries have been made, those shipment records will be displayed under the heading Shipment Records. In each shipping record there may be links to websites listed in the Carrier columns. Selecting those links will open the webpage for that carrier so you can search their databases for any information they have concerning their handling of the exhibit. **Figure 3.2.**
- **ALL QDR HISTORY:** This link provides access to any material handlers that may not have access to other PQDR webpages in PDREP so they can see the significant events that provide perspective for the current disposition of the exhibit.
- B. Contained in the QDR History display you may see links in the correspondence column. These are links to formal letters created in PDREP, when selected this will display a copy of the letter sent from one organization to another.
- C. History directly related to the exhibit processing such as Shipment Record, Exhibit Request, or Exhibit Receipt et al are displayed under PQDR Correspondence located on the QDR main pages.

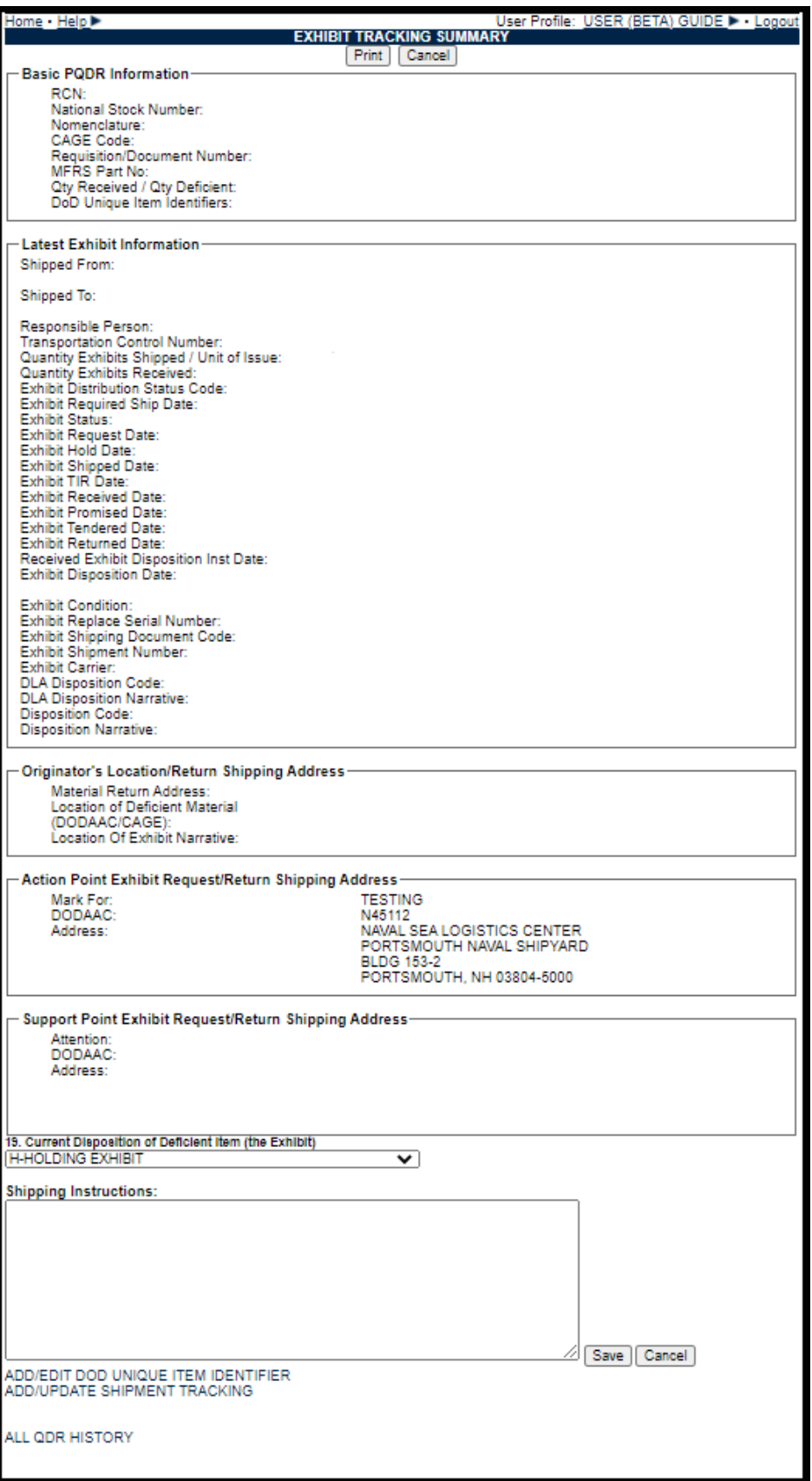

**Figure 1.4**

# <span id="page-10-0"></span>**2 SOURCES OF PQDR EXHIBT TRACKING INFORMATION**

- A. The Exhibit Tracking Summary displays a lot of data entered through the normal processing of a PQDR in the top half of the Exhibit Tracking Summary.
- B. PQDR Originators currently can access and edit the following data fields displayed on the Exhibit Tracking Summary from their Originator level webpages:
	- a. Originator's Location/Return Shipping Address
		- i. Material Return Address
		- ii. Location of Deficient Material DoDAAC/CAGE
		- iii. Location of Exhibit Narrative
- C. PQDR Screening Points can access and edit the following data field displayed on the Exhibit Tracking Summary from their Screening Point level webpages:
	- a. Exhibit Required Ship Date
- D. PQDR Action Points can access and edit the following data fields displayed on the Exhibit Tracking Summary from their Action point level webpages:
	- a. Exhibit Required Ship Date
	- b. NAVSUP Disposition Code
	- c. NAVSUP Material Disposition
	- d. DLA Disposition Code (editable only by DLA personnel)
	- e. DLA Disposition Narrative (editable only by DLA personnel)
	- f. Action Point Request/Return Shipping Address
		- i. Mark For
		- ii. DoDAAC
		- iii. Address
- E. PQDR Support Points can access the following data fields displayed on the Exhibit Tracking Summary from their Support Point level webpages:
	- a. Support Point Exhibit Request/Return Shipping Address
		- i. Attention
		- ii. DoDAAC
		- iii. Address
	- b. Exhibit Status
	- c. Exhibit Required Ship Date
	- d. Exhibit Request Date
	- e. Exhibit Shipped Date
- f. Exhibit Received Date
- g. Exhibit Promised Date
- h. Exhibit Tendered Date
- i. Exhibit Returned Date
- j. Received Exhibit Disposition Instruction Date
- k. Exhibit Disposition Date
- l. Exhibit Condition
- m. Exhibit Disposition
- n. Exhibit Replace Serial Number
- o. Exhibit Shipping Document Code
- p. Exhibit Shipment Number
- q. Exhibit Carrier
- F. PQDR Action Points and PQDR Support Points also have access to create letters from the respective webpages. When exhibit letters are created they automatically fill in the appropriate exhibit dates. The letters are also viewable in link contained in the PQDR History and Correspondence. Exhibit letters that can be generated in PDREP at the Action Point level are:
	- a. Return of Exhibit For Investigation
	- b. Request for Report Exhibits
- G. Formal exhibit letters that can be generated in PDREP at the Support Point level are:
	- a. Exhibit Request
	- b. Exhibit Receipt
	- c. Request for Exhibit Disposition Instructions
	- d. Exhibit Disposition
	- e. Exhibit Return
	- f. Exhibit Not Required
	- g. Exhibit Not Received
- H. Each level of PQDR processing may also send messages related to exhibit processing that appear in the PQDR history. These messages may also update exhibit data shown on the Exhibit Tracking Summary.
- I. The Screening Point, Action Point, and Support Point can send an informal Exhibit Request message/email, which contains no letter attachment from their level to the Originator. These messages are tracked in the PQDR history and correspondence. In addition, the Support Level has ability to send an informal Exhibit Receipt, Exhibit Return, and Exhibit Request for Disposition.
- J. Data may also, arrive from sources external to the PDREP-AIS such as:
	- a. Via electronic data feed from DLA's Enterprise Business System (EBS) or
	- b. Via electronic data feed from DLA's Distribution Standard System (DSS) or
	- c. Via electronic data feed from DLA's WebSDR

#### <span id="page-12-0"></span>**3 SHIPMENT TRACKING**

Tracking and documenting shipments or receipt of shipments can be documented in PDREP. This tracking feature is available to all government material handlers that have access to PDREP PQDR or SDR applications.

- A. For SDRs, Select the Exhibit Tracking on the SDR base webpage brings the user directly to the Exhibit Tracking webpage where shipments may be entered.
- B. For PQDRs, the add or edit shipment tracking functionality is accessed by select the 'ADD/UPDATE SHIPMENT TRACKING' link towards the bottom of the Exhibit Tracking Summary webpage. Selecting this link brings you to the Exhibit Tracking webpage in **[Figure 3.1](#page-12-2)**.

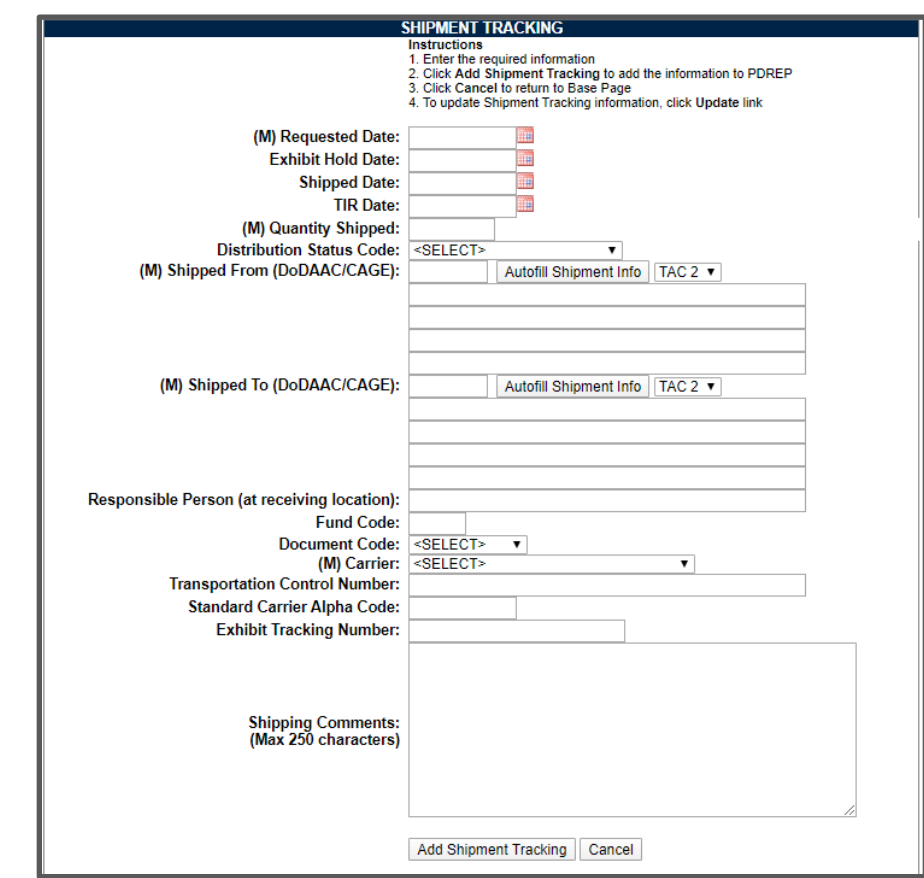

## <span id="page-12-1"></span>**3.1 Viewing Shipment Tracking**

<span id="page-12-2"></span>**Figure 3.1**

- A. There are basic instructions at the top of the page explaining how to utilize the webpage. The middle section provides data entry fields used to populate new shipment records. Data entry fields for creating a shipment record are,
	- **(M) Requested Date:** Date the exhibit was requested to be sent to another location.
	- **(M) Shipped Date:** Date that the exhibit was actually shipped.
	- **(M) Quantity Shipped:** Enter the quantity of exhibits shipped.
	- **(M) Shipped From:** (DoDAAC/CAGE) The DoDAAC or CAGE where the exhibit was shipped from.
	- **(M) Shipped To:** (DoDAAC/CAGE) The DoDAAC or CAGE where the exhibit was shipped.
	- **Fund Code:** The fund code for the shipment.
	- **Document Code:** Describes the shipping document or form type used for shipping.
	- **Carrier:** The carrier used to transport the exhibit.
	- **Shipment Number:** The control number used to track the shipment.
	- **Shipping Comments:** Any comments or instructions regarding shipping of the exhibit.
- B. Selecting the 'Add Shipment Tracking' button with the mandatory data fields filled in creates a new shipment tracking record.
- C. The 'Cancel' button returns the user to the previous webpage.
- D. At the bottom of the webpage, if any shipment tracking records were previously created they are displayed. The columns displayed are,
	- **Record/Exhibit No.:** This is a unique tracking number assigned within PDREP.
	- **Requested Date:** The date a request for a shipment was made.
	- **Shipped To:** The DoDAAC of the location where an exhibit is to be shipped.
	- **Shipped Date:** The date the exhibit was shipped.
	- **Doc Code:** The Document code previously entered. Describes the shipping document form type used for shipping.
	- **Shipping No.:** The carrier's Shipping Number provided to the shipper for tracking.
	- **Carrier:** The carrier used to move the material from one point to another. In each shipping record there may be links to websites listed in the Carrier columns. Selecting those links opens the webpage for that carrier so you can search their databases for any information they have concerning their handling of the exhibit.
	- **Fund Code:** The fund code for the shipment.

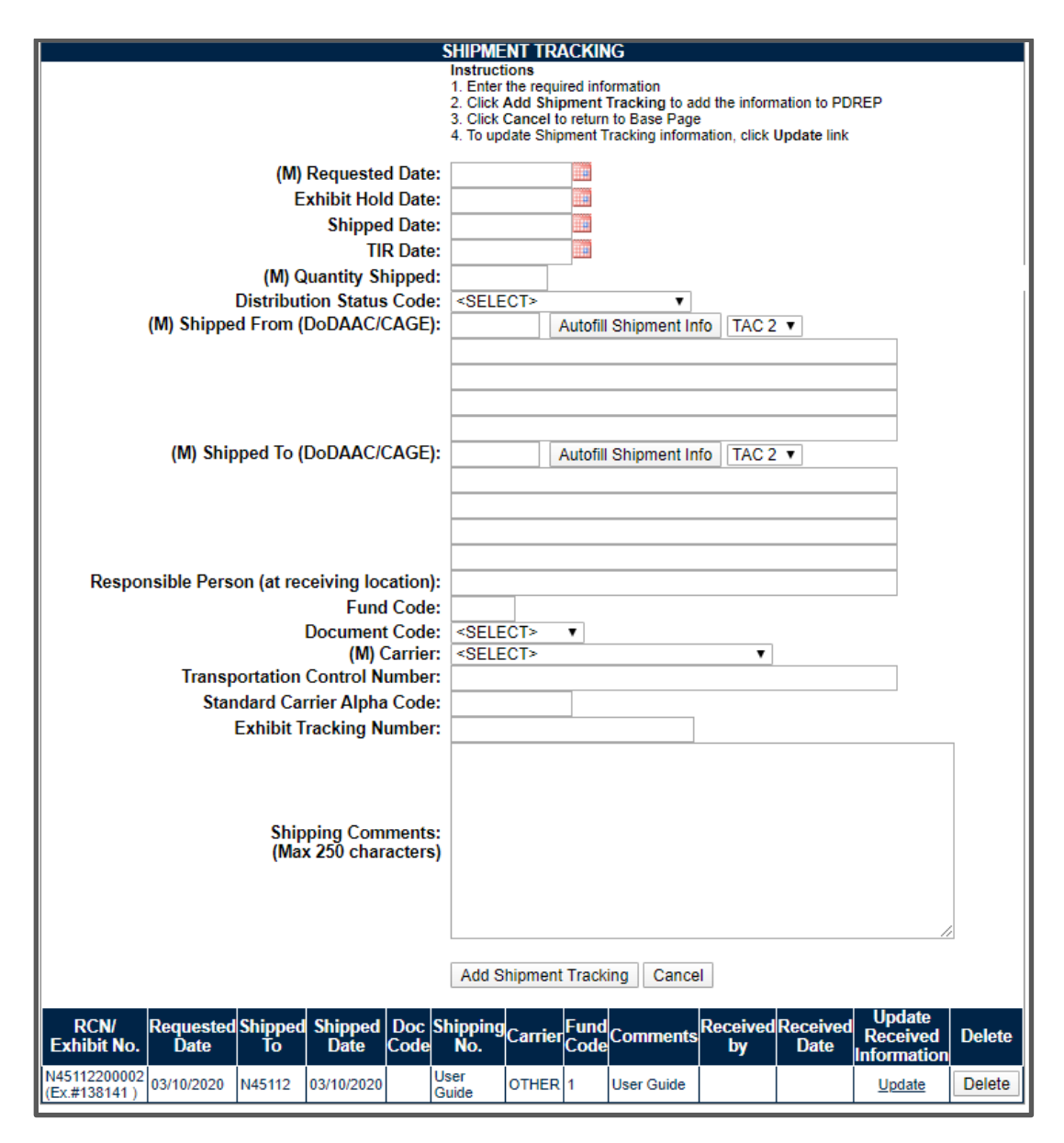

**Figure 3.2**

- <span id="page-14-0"></span>• **Comments:** Text field provided for shipper comments related to the shipment.
- **Received By:** When receipt of a shipment is documented, PDREP displays the User ID of the person documenting receipt.
- **Received Date:** The date the exhibit was received.
- **Update Received Information:** To update a shipment tracking record, select the 'UPDATE' link. The update shipment tracking page will display as in **Figure 3.2**.
- **Delete:** If you created a shipment tracking record, you may remove it by selecting the 'Delete' button.

## <span id="page-15-0"></span>**3.2 Add a New Shipment Tracking Record**

- A. To create a new shipment tracking record, enter data in each of the data entry fields provided in **Figure 3.1** and select the 'Add Shipment Tracking' button.
- B. The shipment tracking is then saved and it now appears as additional shipment tracking record in the list below the 'Add Shipment Tracking' and 'Cancel' buttons (See **Figure 3.2**).

## <span id="page-15-1"></span>**3.3 Update Exhibit Receipt on a Shipment Tracking Record**

- A. To update an existing shipment tracking record, select the 'UPDATE' link shown in **Figure 3.2**.
- B. The Shipment Tracking page then displays (See **Figure 3.3**).

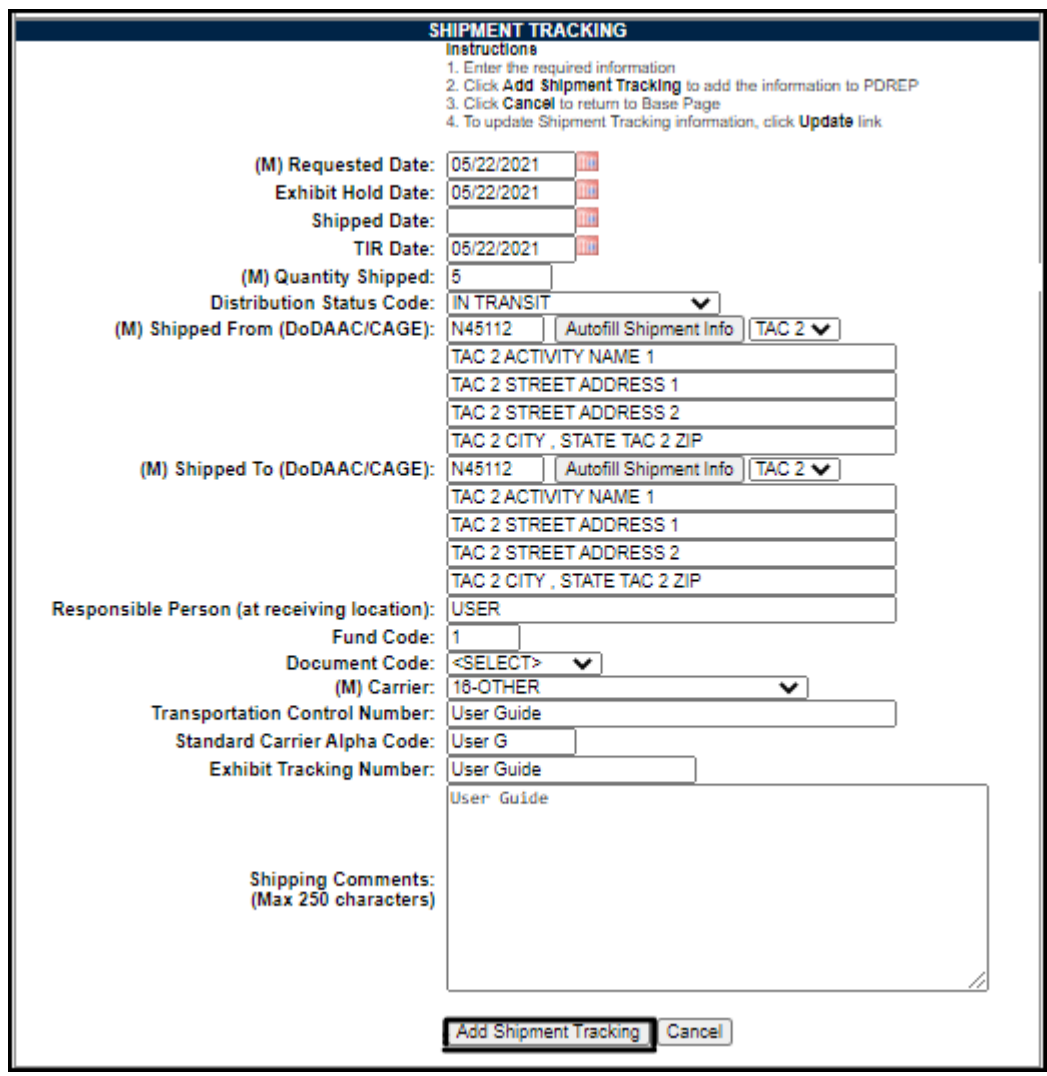

**Figure 3.3**

- C. The Confirmation of Exhibit Receipt webpage shows basic instructions at its top on how to use the webpage. The middle section displays the previously entered information by the shipper, and the lower section provides two data entry fields for the recipient or person documenting receipt of the exhibit.
	- 1. Enter the Receipt Date and any Receipt Related Comments; select the 'Update Shipment Tracking' Button.
	- 2. The shipment tracking record is updated and you're returned to the Exhibit Tracking page in **[Figure 3.2](#page-14-0)** with the addition of the new exhibit tracking record.
	- 3. To return to the previous page without saving, select the 'Cancel' button.

## <span id="page-16-0"></span>**4 UPDATING THE UNIQUE ITEM IDENTIFIER**

The use of DoD Unique Item Identifiers (UII) is becoming more prevalent on material. Item unique identification is a DoD requirement that enables life cycle traceability. All UIIs are maintained in the DoD's Item Unique Identification (IUID) Registry Database which is external to PDREP. To add a UII, type, cut and paste (from another application on your computer), or scan the 2D barcode(s) of material being reported into the DoD Unique Item Identifier field. PDREP will verify the UII with the IUID Registry to ensure only valid UIIs are entered into the PQDR and that other similar markings or barcodes cannot be entered.

Tracking and documenting UIIs can help material handlers in disparate systems communicate about specific exhibits. This tracking feature is available to all government material handlers that have access to PDREP.

### <span id="page-16-1"></span>**4.1 Viewing the Unique Item Identifier**

A. To add or edit a Unique Item Identifier, select the 'ADD/EDIT DOD UNIQUE ITEM INDENTIFIER' link towards the bottom of the PQDR Exhibit Tracking page. Selecting this link brings you to the Lookup IUID form (See **[Figure 4.1](#page-16-2)**).

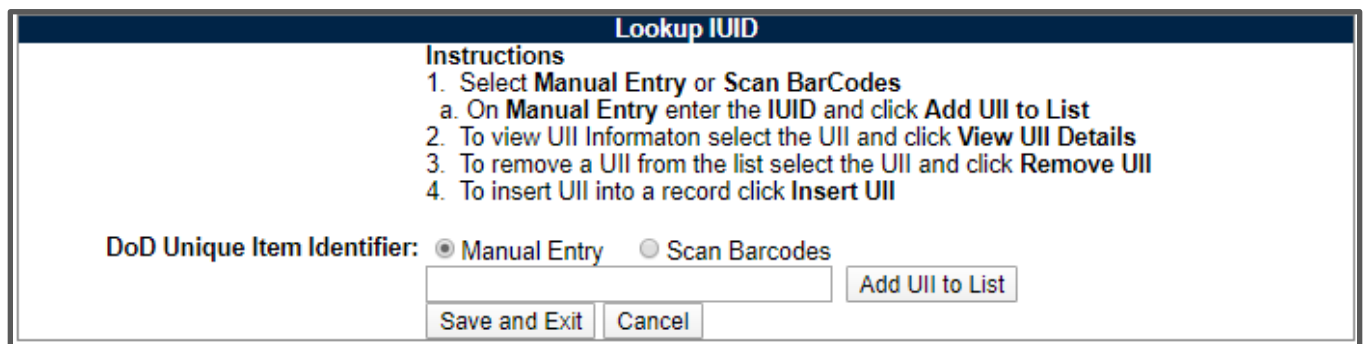

**Figure 4.1**

<span id="page-16-2"></span>B. At the top of the page there are basic instructions for using the webpage.

- C. The radial buttons for Manual Entry and Scan Barcodes are used to permit either data entry of UIIs using a keyboard, cut and paste from an electronic file, or by using a hand scanner to scan the 2D mark itself.
- D. To add UIIs manually, select the Manual Entry radial button and enter the UII into the 'DoD Unique Item Identifier' field, then select the 'Add UII to List' button.
- E. To add UIIs using a scanner, select the Scan Barcodes radial button, and then scan the 2D barcodes on the material or associated supply documentation successively until each 2D mark you desire is entered on the page (See **[Figure 4.2](#page-17-0)**).
- F. To View information from the DoD IUID Registry, right click on the UII you want to view data about to highlight it and select the 'View UII Details' button. An example of the IUID Registry information retrieved is displayed as in **[Figure 4.3](#page-17-1)**.

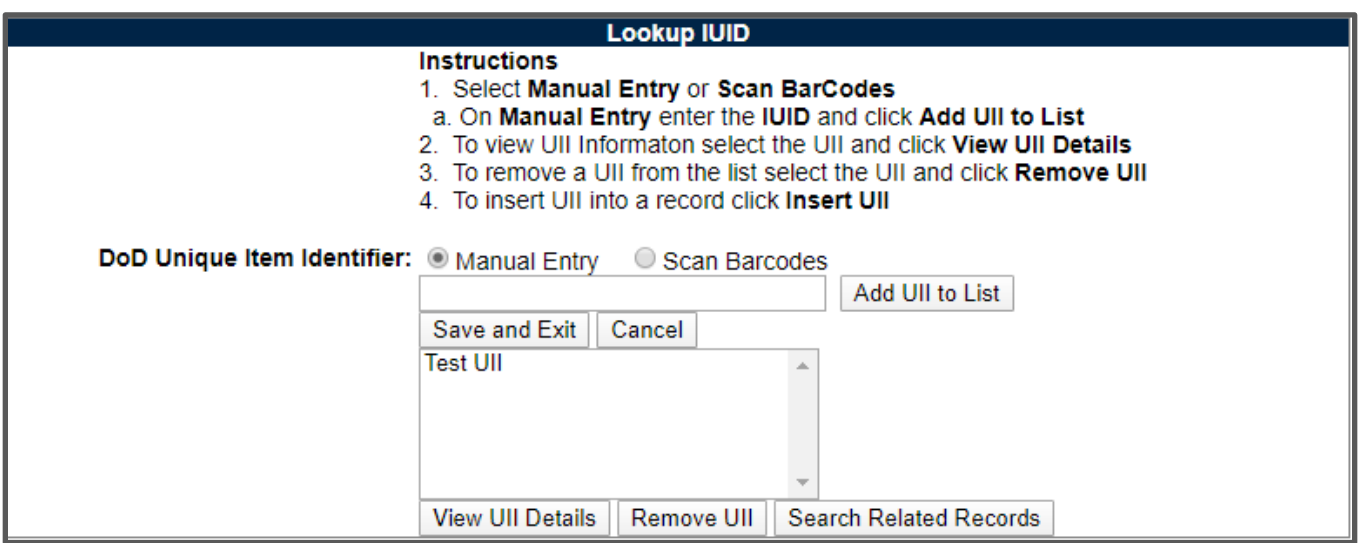

**Figure 4.2**

<span id="page-17-1"></span><span id="page-17-0"></span>

| <b>UII Information</b>                  |                                 |  |
|-----------------------------------------|---------------------------------|--|
| UII:                                    |                                 |  |
| UII Type:                               |                                 |  |
| <b>Description:</b>                     |                                 |  |
| <b>Active Part Number:</b>              | <b>Active Batch/Lot:</b>        |  |
| <b>Issuing Agency Code:</b>             | <b>Enterprise Identifier:</b>   |  |
| <b>Original Part Number:</b>            | <b>Current Part Number:</b>     |  |
| <b>Current Part No. Effective Date:</b> | Batch/Lot:                      |  |
| <b>Serial Number:</b>                   | <b>Manufacturer ID:</b>         |  |
| <b>Warranty Indicator:</b>              | <b>Warranty Indicator Date:</b> |  |
| <b>Contract Number:</b>                 | <b>Contract Number Type:</b>    |  |
| <b>CLIN/SLIN/ELIN:</b>                  | <b>Prime Contractor:</b>        |  |
| Cost:                                   | <b>Currency Code:</b>           |  |
| Unit of Measure:                        | <b>Ship-To Location:</b>        |  |
| <b>Acceptance Location:</b>             | <b>Acceptance Date:</b>         |  |

#### **Figure 4.3**

- G. To remove a UII from the list displayed, click on the UII to highlight it and select the Remove UII button. The selected UII is then removed from the list.
- H. To Search for records related to a UII in the list, select the UII you're interested in to highlight it and select the Search Related Records button. If there are any records in PDREP that contain the same UII their Record Type, Key Info, Contract and Contract Serial Number are returned and displayed at the bottom of the webpage (See **[Figure](#page-18-0)  [4.4](#page-18-0)**).
- I. Once you're finished making the list of UIIs for a PQDR and you're ready to update the PQDR's list of UIIs, select the 'Save and Exit' button. With a successful save, you'll be returned to the Exhibit Tracking Summary page. The changes you made to the list will be reflected in the Exhibit Tracking Summary pages' list of DoD Unique Item Identifiers.
- J. If the any of the UIIs in the list are not present in the DoD IUID Registry, the PDREP-AIS will notify you, and will request you to correct or remove the incorrect UIIs form the list (See **Figure 4.5**).
- K. There may be many barcodes on supply documentation, boxes, and material. So it is quite possible to scan non-DoD UII marks. All UIIs are verified by PDREP with the DoD Item Unique Identifier Registry system prior to adding them to any PDREP record. Only valid and verified UIIs may be added to PDREP records.
- L. To return to the previous webpage without saving any changes, select the 'Cancel' button.

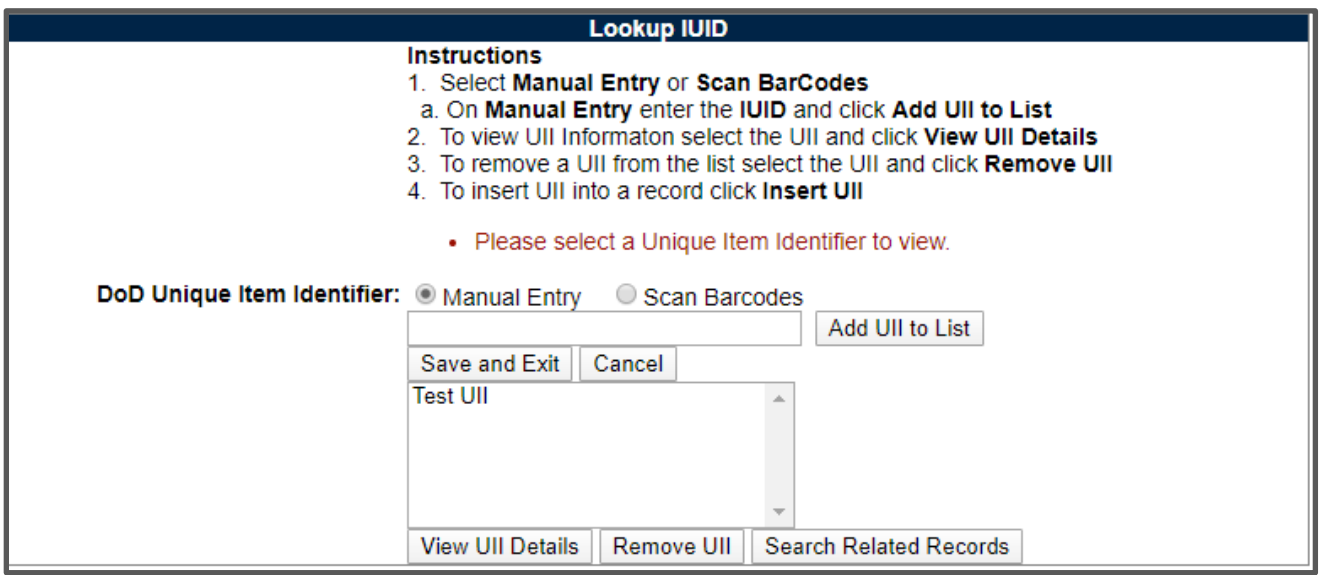

<span id="page-18-0"></span>**Figure 4.4**

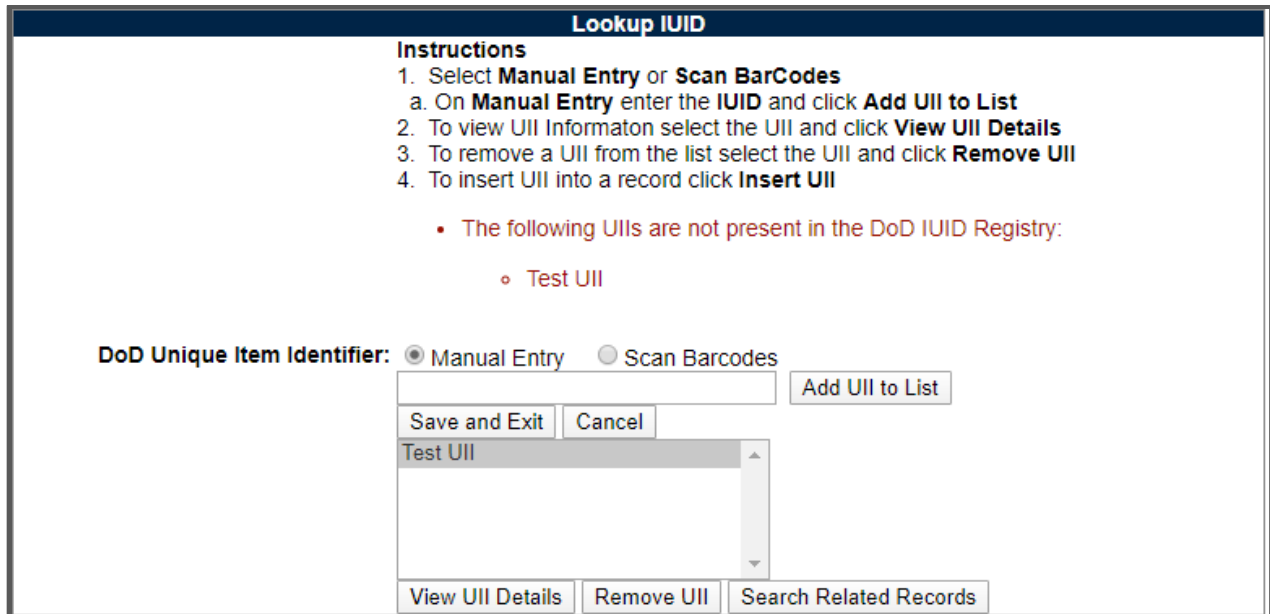

**Figure 4.5**

## <span id="page-19-0"></span>**5 CREATE a DD Form 1348**

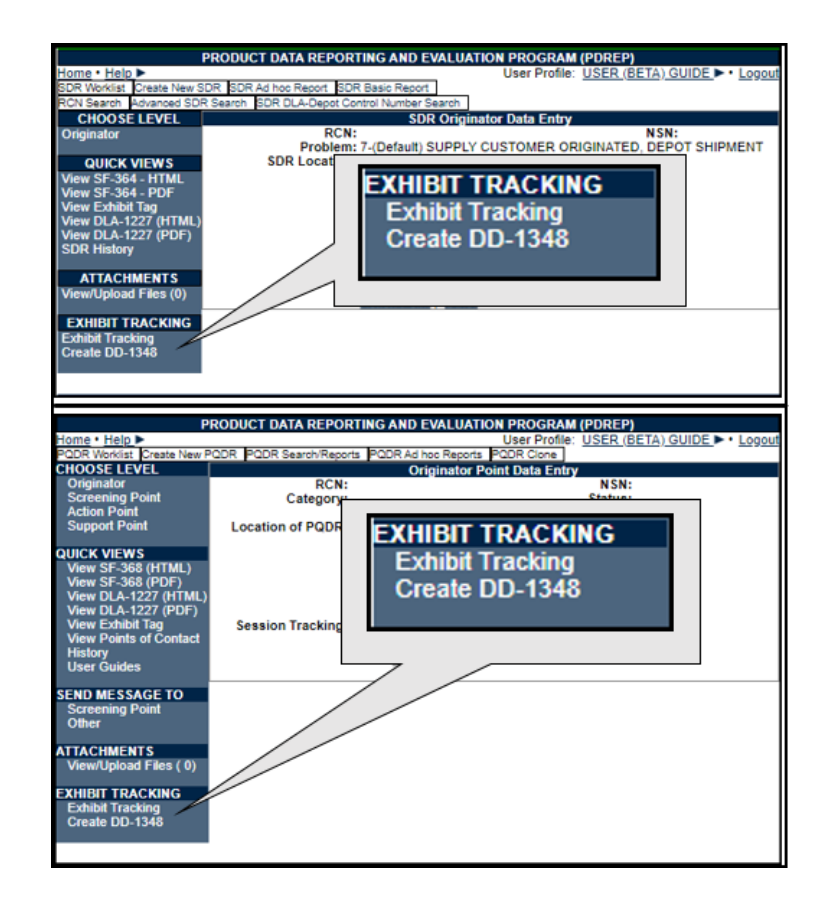

**Figure 5.1**

- A. A DD Form 1348 may be created for a PQDR or SDR by selecting the 'Create 1348' link on the left side of the PQDR or SDR webpage (**Figure 5.1**). If a 1348 was already created it can also be retrieved and edited using the 'Create 1348' link.
- B. After selecting the 'Create 1348' link, you'll be navigated to the Edit DD1348 Form webpage (See **Figure 5.2**). Selecting the Back button will return you to the SDR or PQDR used to get to this screen, identified by the Report Control Number displayed.

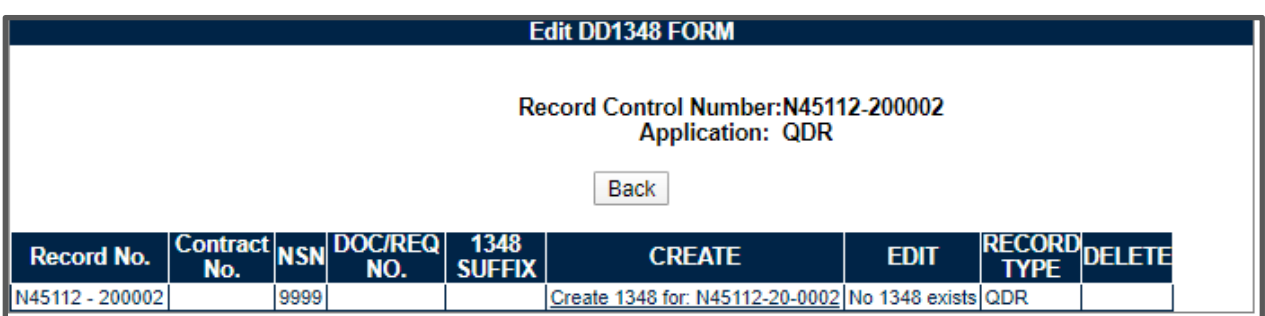

**Figure 5.2**

- C. To create a 1348, select the 'Create 1348 for [report control number]' link. You'll be directed to the DD Form 1348 edit webpage (See **Figure 5.3**).
- D. Selecting the Auto populate from SDR (or PQDR) data button, will fill in several fields on the 1348 including the Document Number, NSN, Unit of ISSU (UI), Unit Price, and Item Nomenclature.

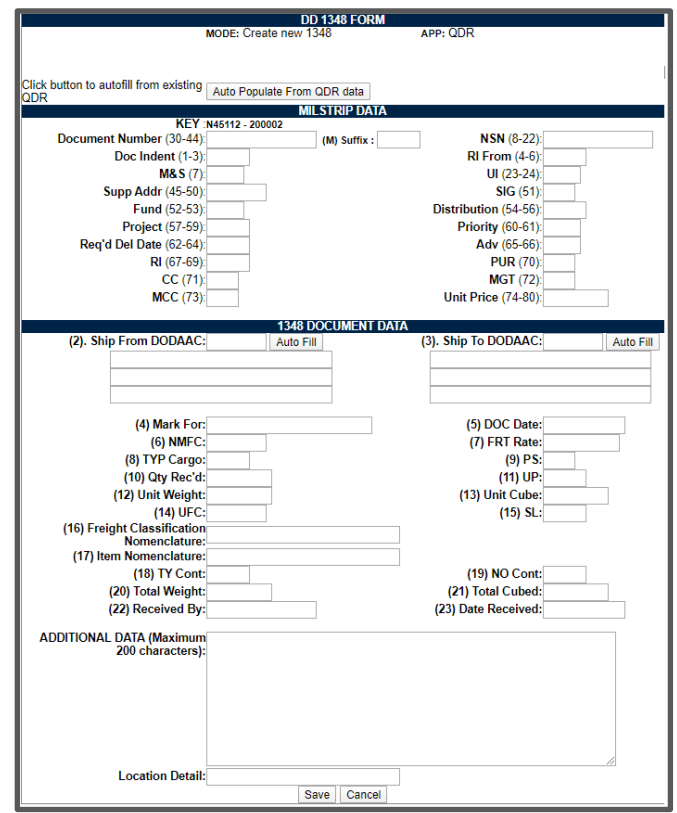

**Figure 5.3**

- E. Enter a Ship from DoDAAC and/or Ship to DoDAAC and select the respective Auto Fill button to prepopulate the address associated with that DoDAAC. The addresses are editable if adjustment is required.
- F. The only mandatory data required to save the 1348 is the Document Number and Suffix.
- G. All other data is optional.
- H. Selecting the 'Save' button, saves the data you entered and returns you to the edit 1348 Form page (See **Figure 5.4**).
- I. Select the Cancel button to exit the screen and return to the previous page without saving data since the last time the Save button was selected.

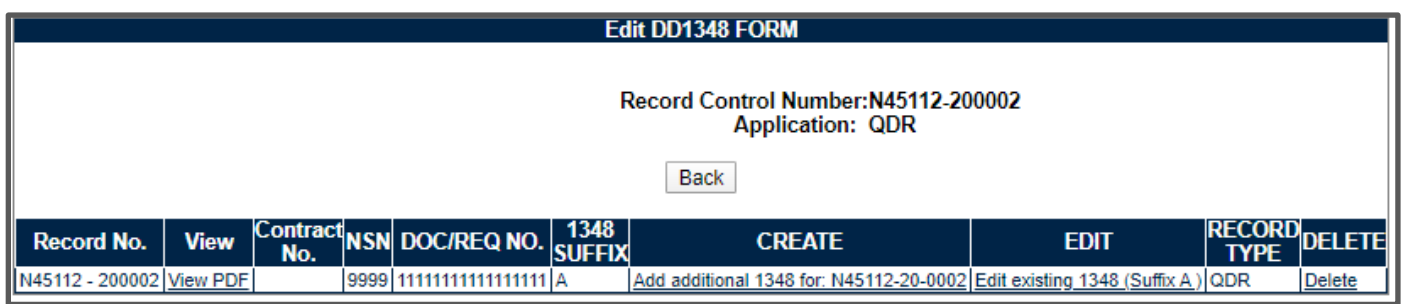

**Figure 5.4**

J. From here you can also get the printable version of the DD Form 1348 by selecting the 'view PDF' link. The DD Form1348 is then displayed as in **Figure 5.5**.

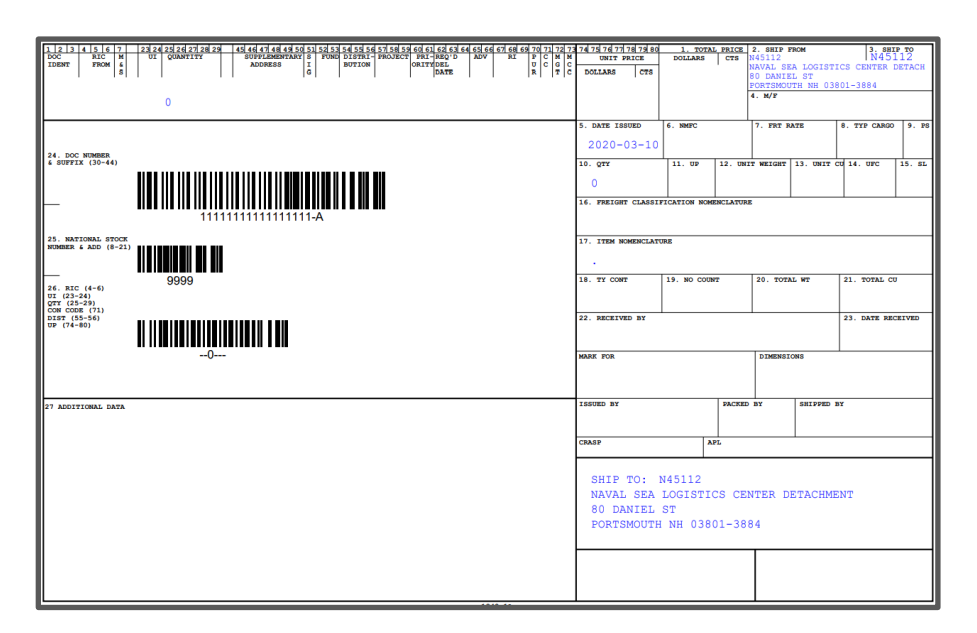

**Figure 5.5**

- K. More than one DD Form 1348 may be created in the event that multiple shipments are needed. Additional DD Form 1348s may be created by selecting the 'Add additional 1348 for '[Report Control number]' link. Repeat the steps above to create additional DD Form 1348s.
- L. To edit or update an existing DD Form1348, select the 'Edit existing 1348' link.
- M. The '(print DD 1348 in pdf format)' link is made available (See **Figure 5.5**) for previously created DD Form 1348s.
- N. To create the printable version of the DD Form 1348, you can select the '(print DD 1348 in pdf format)' link (See **Figure 5.6**).

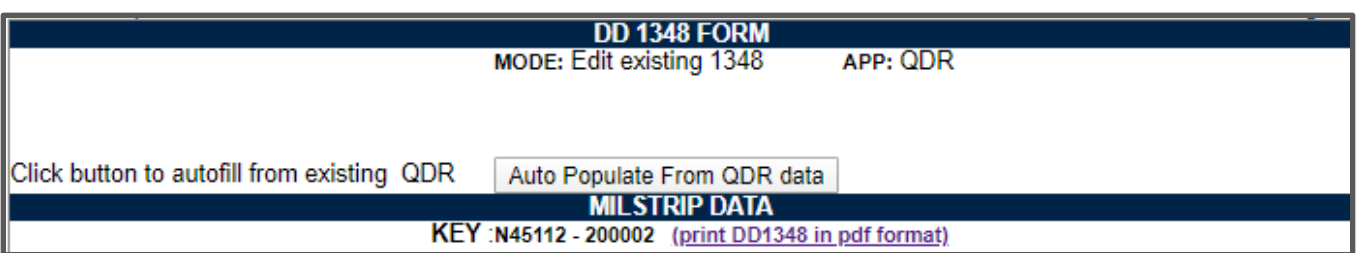

#### **Figure 5.6**

O. Select the Cancel button to exit the screen and return to the previous page (See **Figure 5.4**) without saving data since the last time the Save button was selected. Select the Back button to return to the SDR or PQDR used to create the DD Form 1348.

## <span id="page-22-0"></span>**6 GLOSSARY**

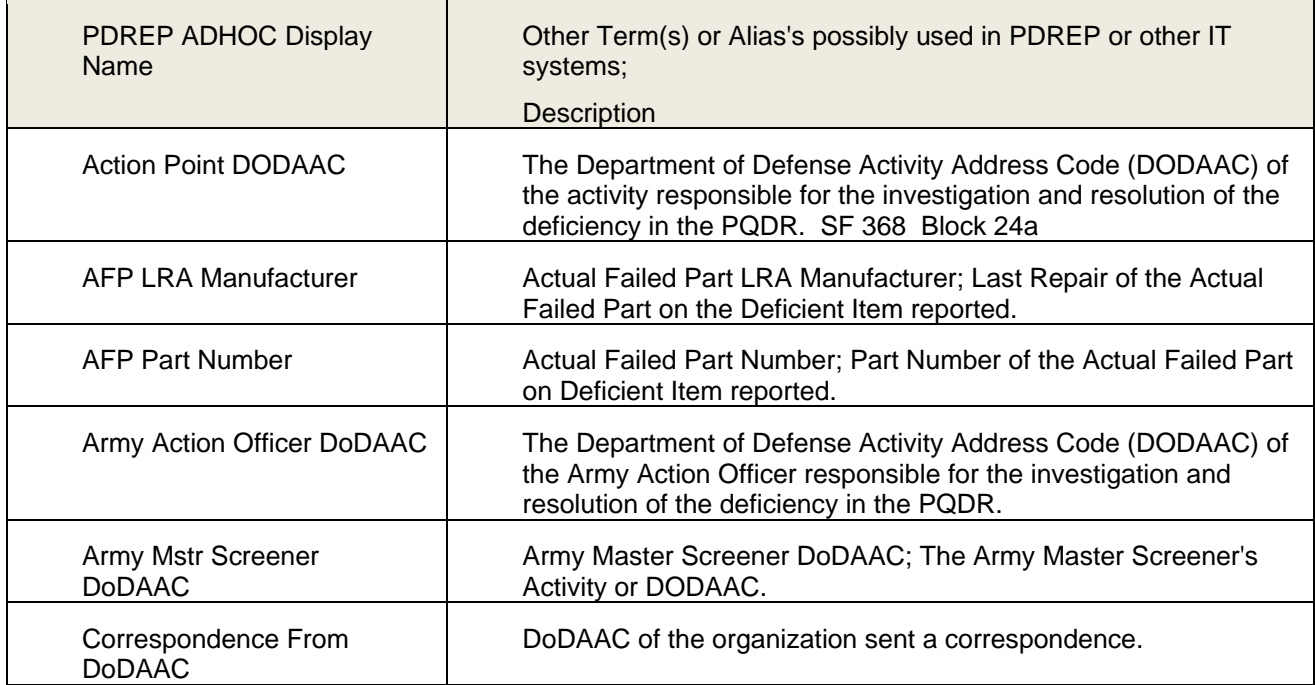

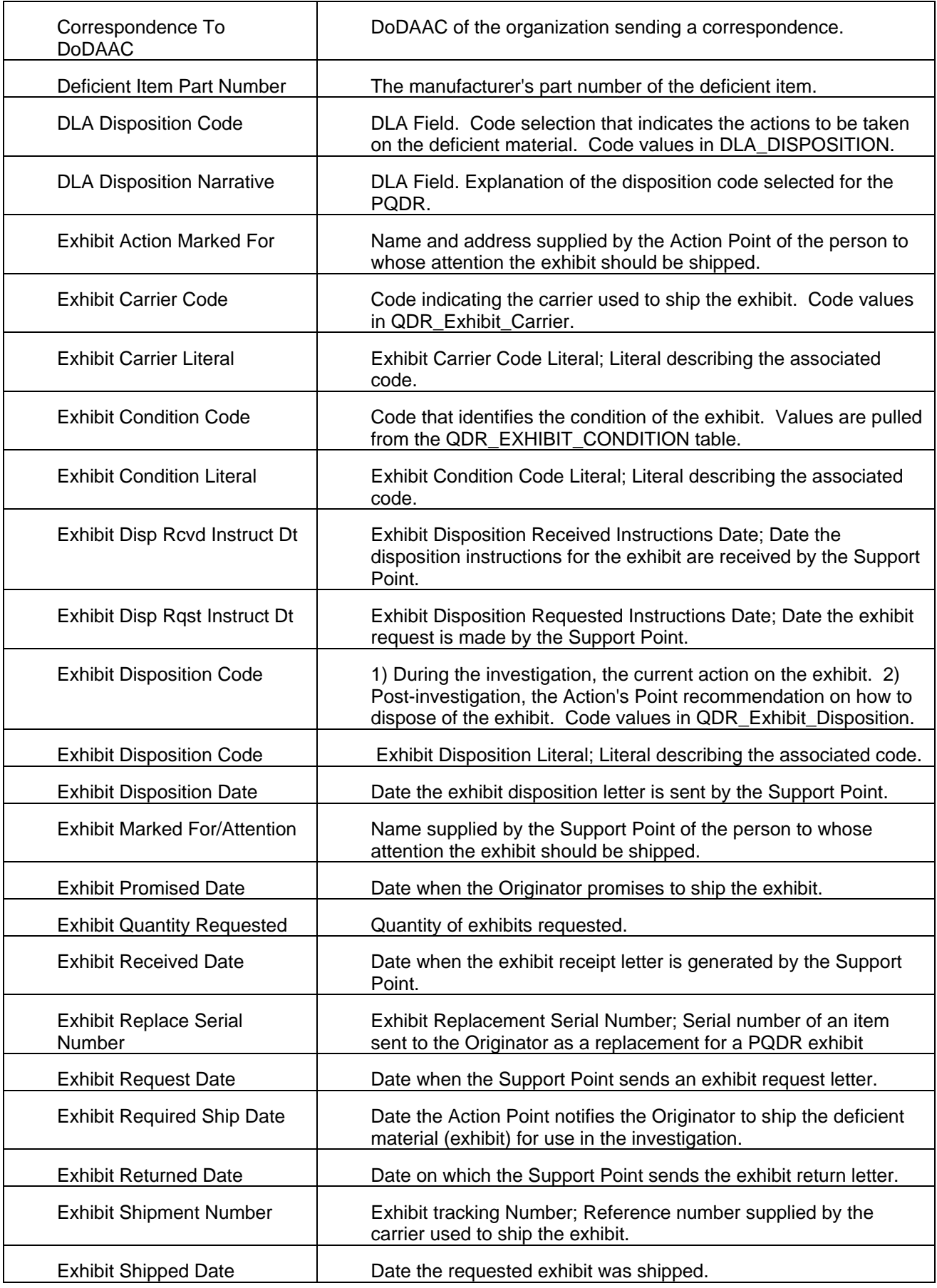

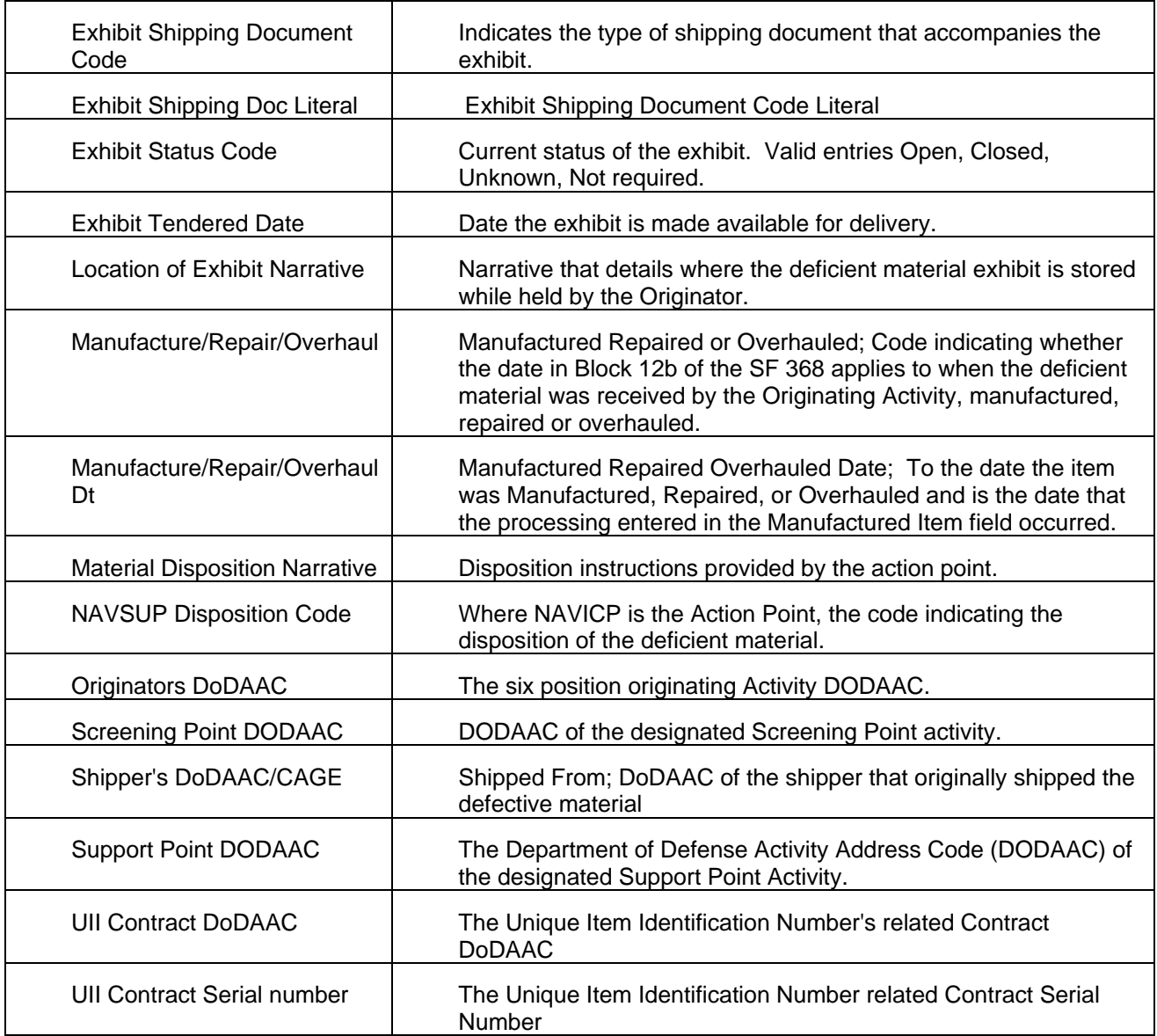

# <span id="page-24-0"></span>**7 REFFERNCE CODES**

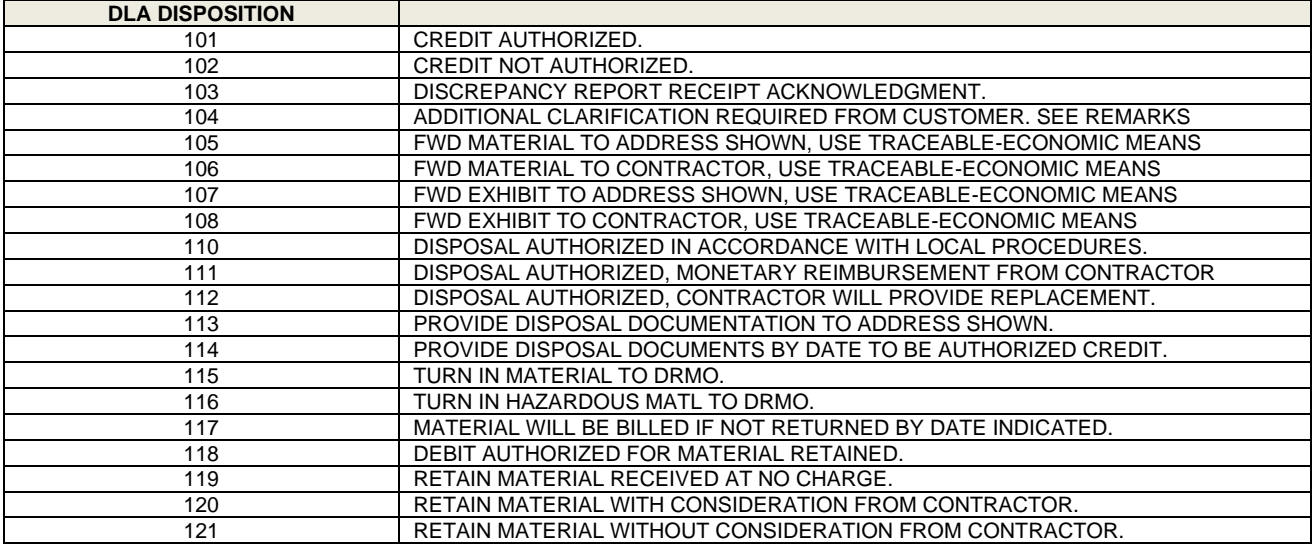

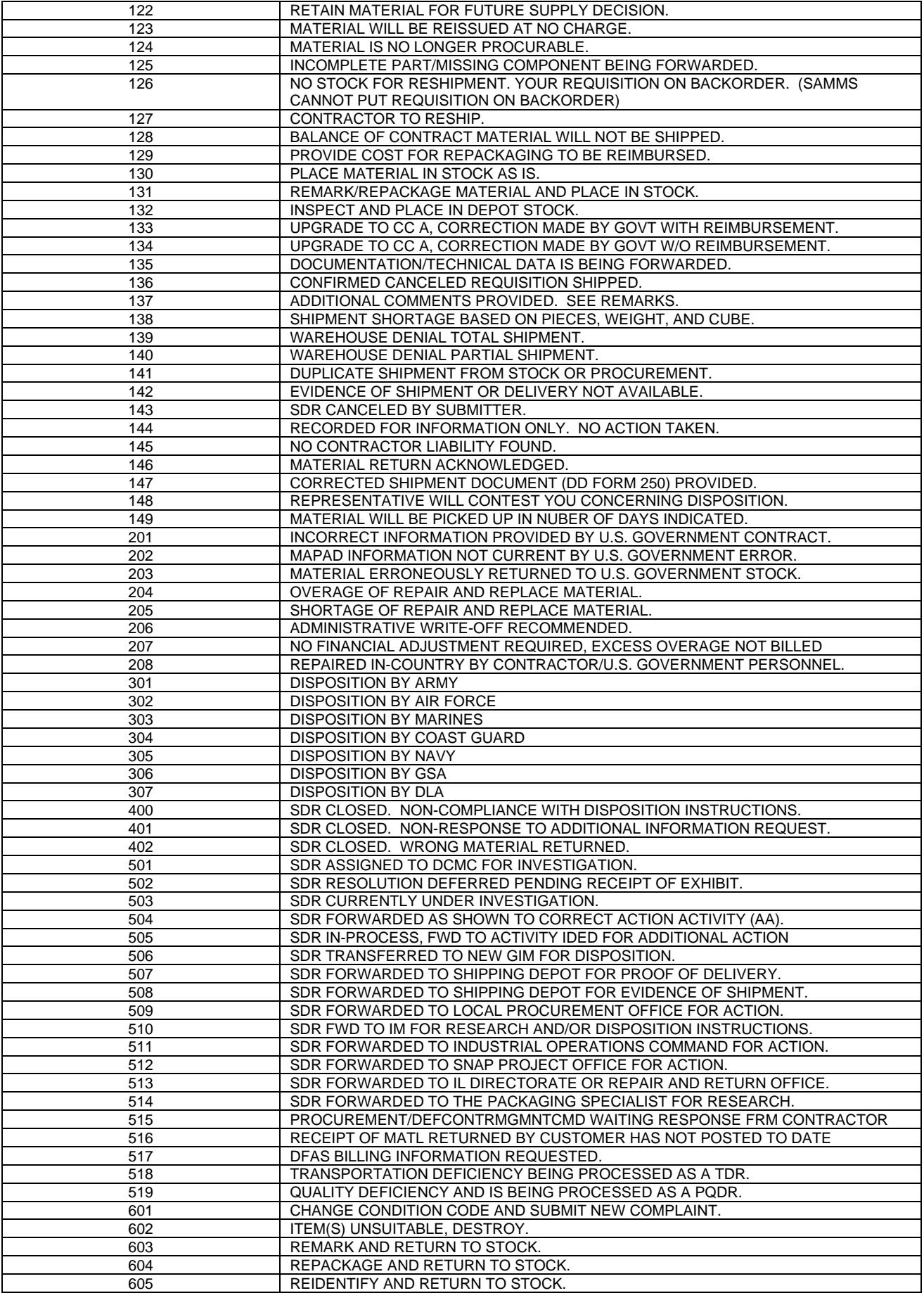

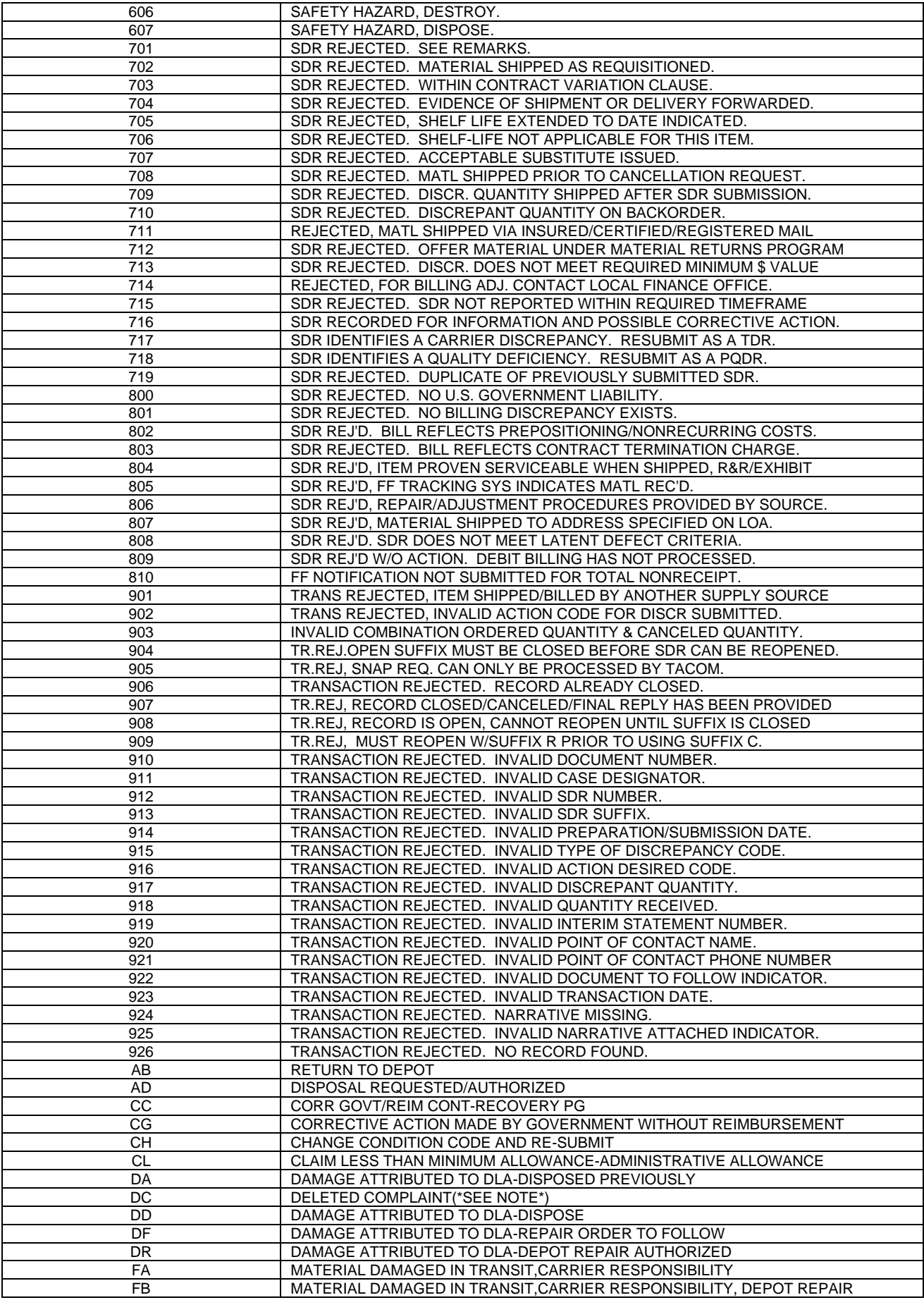

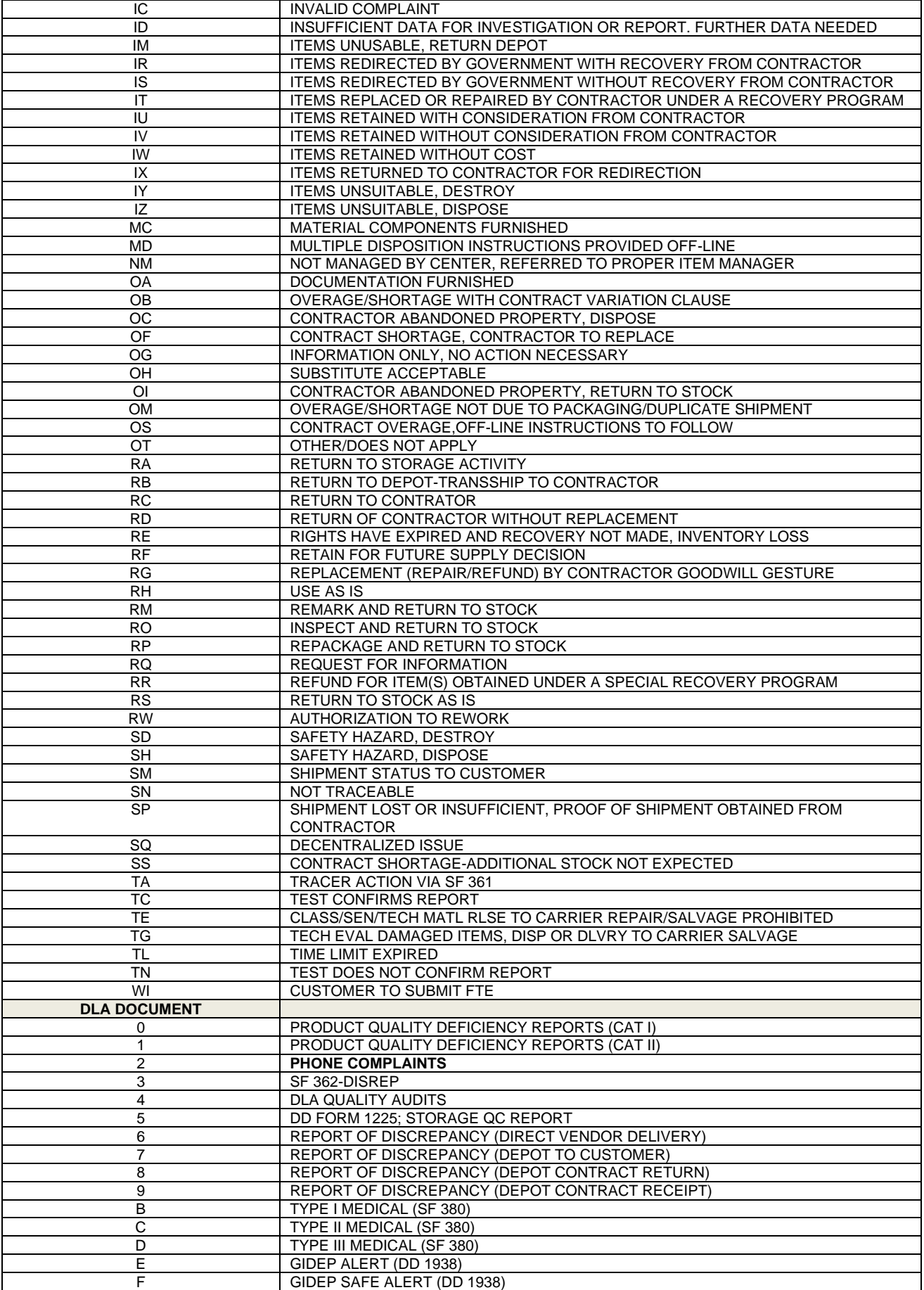

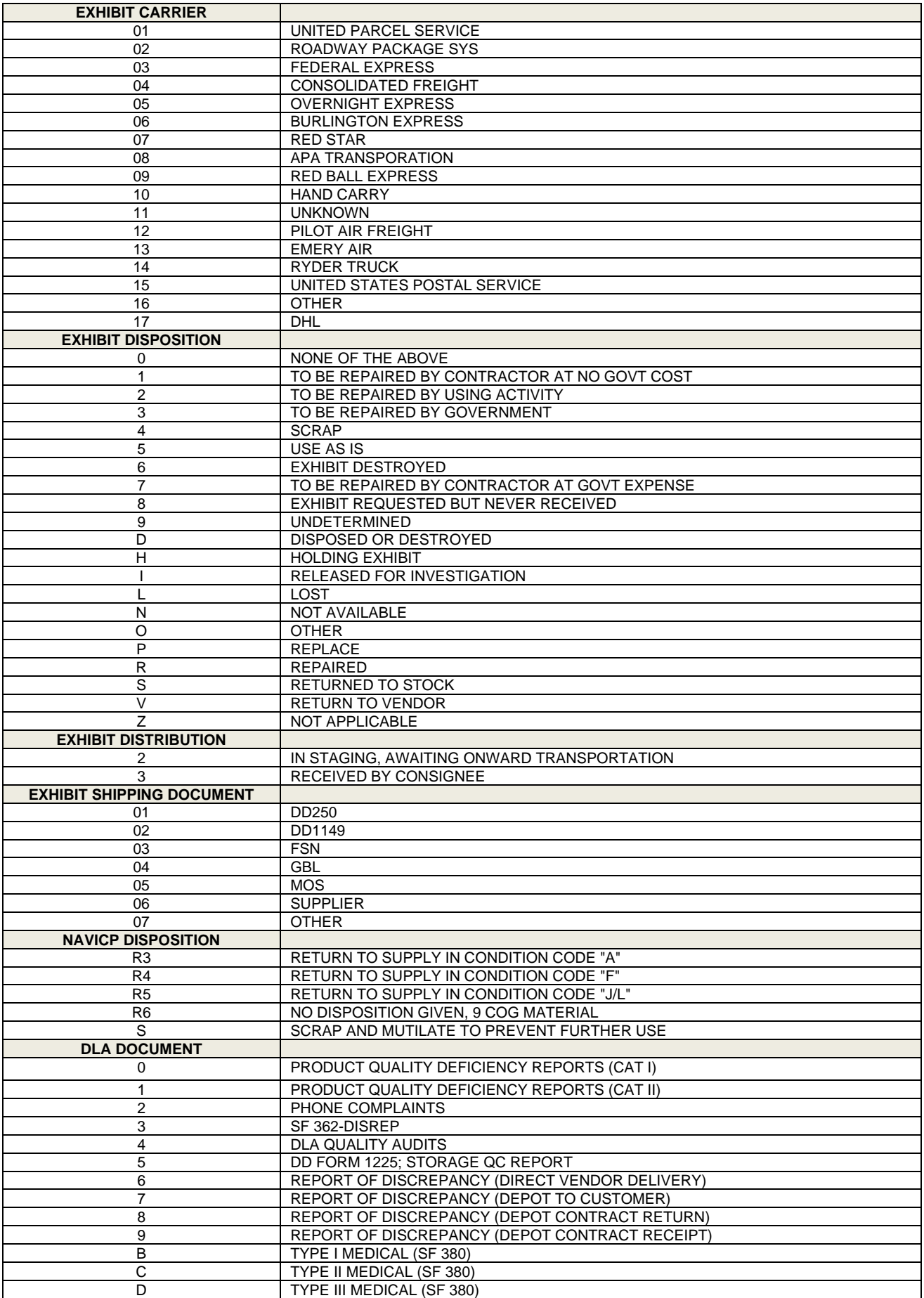

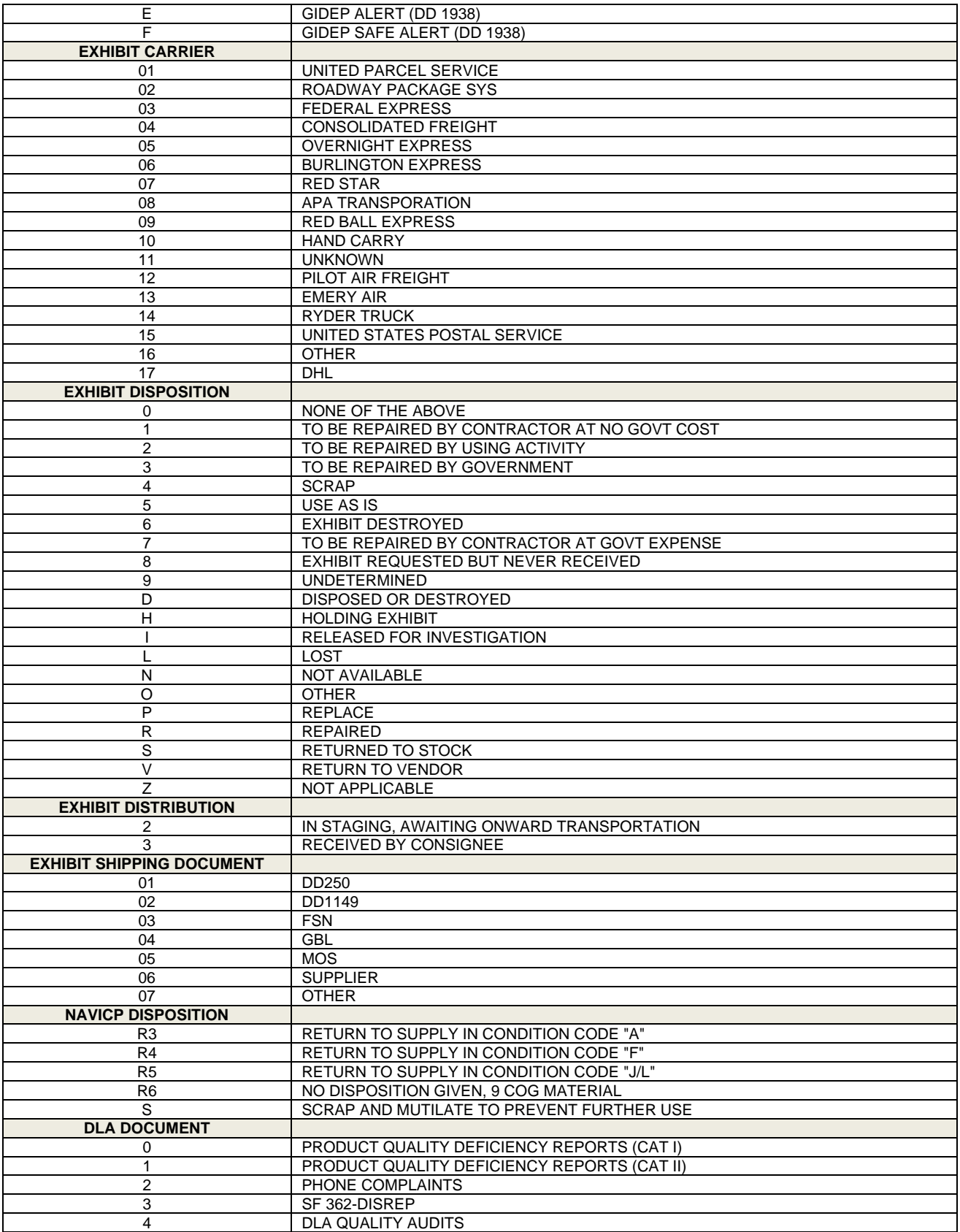

## <span id="page-30-0"></span>**8 SUMMARY**

This concludes the Exhibit/Shipment Tracking User Guide.

Content provided within this document is maintained by the PDREP-AIS Team at the Naval Sea Logistics Center Portsmouth.

This user guide is intended as a technical reference document to assist users with system navigation and basic operational functionality within PDREP-AIS. Questions, comments, or concerns regarding the RIMS module or this guide should be directed to the PDREP Customer Support Desk.

Contact information for the support desk is provided below:

#### **NSLC Portsmouth Help Desk**

Contact us by submitting a help desk ticket either via the "Contact Help Desk" button in the lower right corner of our PDREP website or via the "Help" menu within the PDREP-AIS Application.